Campus Student portal puts school information at your fingertips with real-time access to announcements, assignments, attendance, grades, schedules, and more! Infinite Campus allows mobile access as well as browser access.

### Logging in to the App

The Campus Student app provides the same tools as the browser version, with the benefit of the option to Stay Logged In and receive push notifications.

• Download the app from the App Store or Google Play

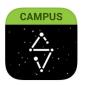

# Campus Student

Education

• Search for your **District Name** and **State**, entering at least 3 characters of your district's name to search. Select your district from the list.

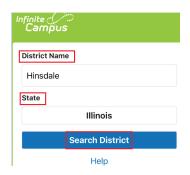

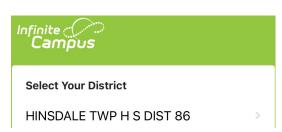

Click on Google Login

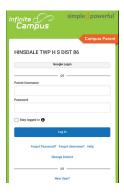

Use your school Gmail account.

• If using a secure, private device, mark **Stay Logged In** to receive mobile push notifications, if enabled by your school.

## Logging in from a Web Browser

- Please go to <u>Student Portal Login Site</u> to Login.
- Click Google Login

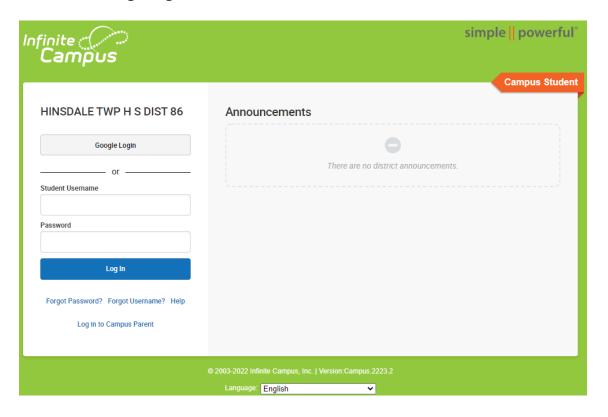

# Tools Available in the Campus Student

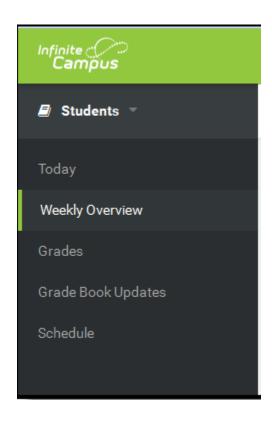

### **Today**

The Today view shows the student's schedule for the current day and lists any assignments due today or tomorrow.

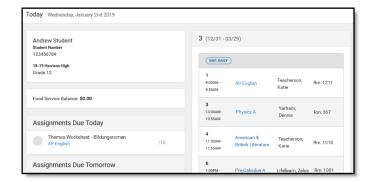

#### Calendar

The Calendar displays data in three different modes, *Assignments, Schedule*, and *Attendance*.

For Assignments and Attendance, dots display below dates that have data. Select a mode and date to view data for that day. In Assignments mode, a button displays to show the Weekly Overview, which shows all assignments for the selected week.

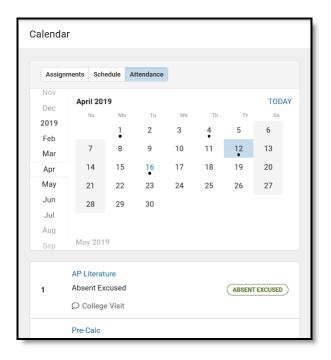

#### **Weekly Overview**

The Weekly View filters the Calendar to show a student's assignments for a week in a simple, single page overview.

In this overview, view assignments for the week and see scores. Assignments display for the calendar day on which they are **Due**. Flagged assignments, such as the Missing assignment above, are also shown. Scored assignments are shown with the points possible, if applicable, or the percentage or rubric score earned.

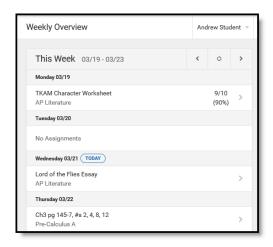

### **Assignments**

The Assignments tool collects all of a student's assignments with the focus on today.

Use the **Missing** and **Current Term** buttons at the top to filter assignments.

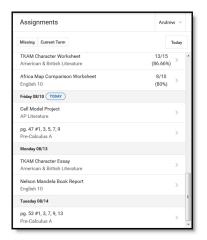

#### **Grades**

The Grades tool shows all of the grades earned by the student for all tasks and standards. Posted grades are displayed in bold, with In-Progress grades indicated as "In-progress." The student's

Cumulative GPA also displays at the top of the Grades tab if enabled.

Show grades for a single term or for the whole year by selecting an option at the top. Expand the Settings menu to *Hide dropped courses*, *Hide rows without grades or assignments*, or expand or collapse all courses.

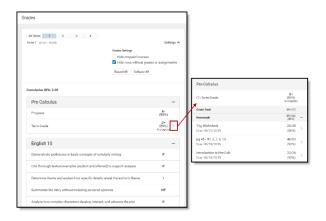

#### **Attendance**

The Attendance tool lists the absences and tardies for attendance taking periods in the selected term. Click on a period to view details.

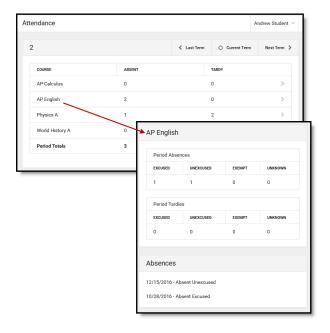

#### Schedule

The Schedule tool shows the student's schedule for each term, including any day rotations. Schedules are shown for all the whole year, all terms, and all of the student's enrollments.

Each schedule includes the times of the periods during the day and the student's courses, with the teacher's name and room assigned. If a day rotation is in place, the day is indicated in the top right corner of the schedule.

If a student drops a course, it continues to display on the student's schedule until the end of the day.

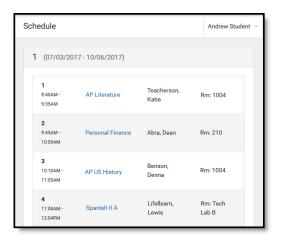

#### **Fees**

The Fees tools shows the fees assigned to a student. Fees can include things like a lab fee for a science course, a fee for a field trip or the cost of an athletic activity. Fees that are still owed, have been paid, or were made void appear in this list, followed by the ongoing balance for these fees. The School Years dropdown list allows you to view fees according to the school year in which they were assigned.

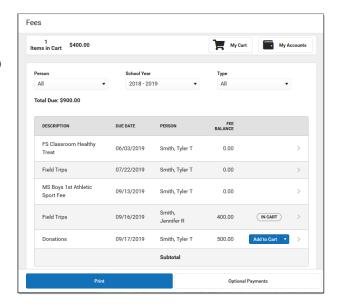

#### **Food Service**

The Food Service tool allows students access to the following food service information:

- Current account balances
- Transactions (food item purchases, account deposits of cash, check and credit card, when enabled)
- Account history (historical transaction records)
- Account adjustments (debits/credits)

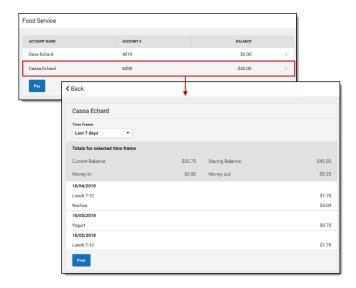

### **Activity Registration**

Activity Registration is where you can see the activities for which your student is registered, the option purchased, and any associated forms. To be considered "registered," the activity fee must be paid. The Activity Registration area in the portal includes a link to the School Store where users can register for activities

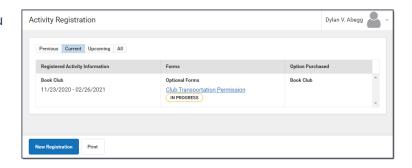

#### **School Store**

The School Store is where you can select Booster membership, spirit wear, purchase school supplies, pay for activity fees, tickets to game or make donations. Every School Store is unique and the items available for purchase may be different at every school.

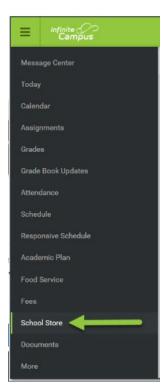

### Food Service in the Campus Student

The **Food Service** tool allows you to see what meals and food items were purchased as well as add money to your Food Service account.

Where do I go to view and add money to my Food Service Account?

The Food Service tool is available in the outline on the left.

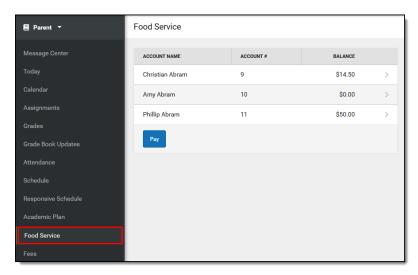

### How do I add money to my Food Service account?

- Select Pay.
- Enter the amount you want to add in the Amount field. If a box is not available for you
  to enter an amount, your account may not be active and you may need to contact your
  school.
- Select Add to Cart.

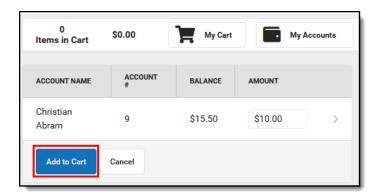

- Select My Cart. The Checkout Screen displays.
- Select the **Payment Method** you want to use and enter an **Email Address for Receipt** (*optional*).
- Select Submit Payment